www.hongdian.com

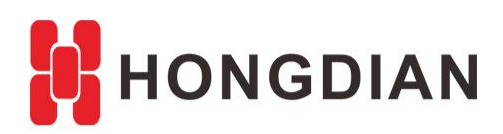

# **Application Guide Vehicle Platform-iScanClient-Demo**

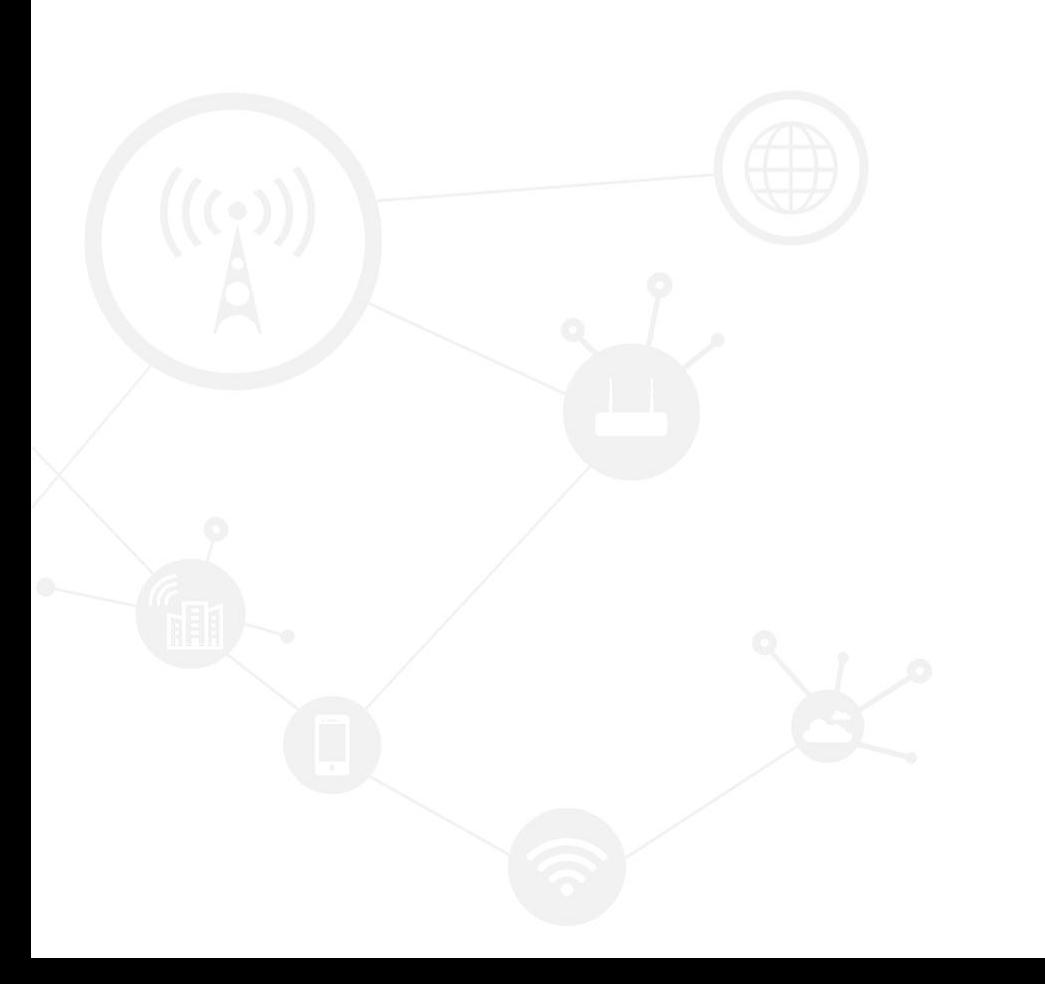

#### **Contents**

<span id="page-1-0"></span>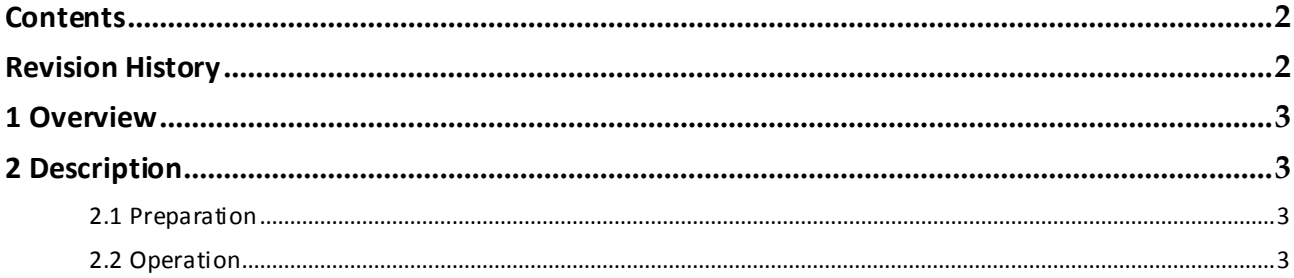

### **Revision History**

<span id="page-1-1"></span>Updates between document versions are cumulative. Therefore, the latest document version contains all updates made to previous versions.

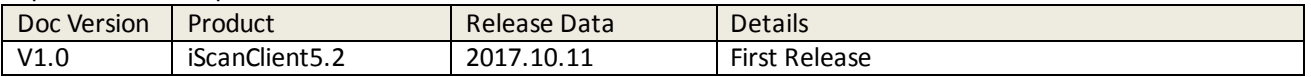

## <span id="page-2-0"></span>**1 Overview**

The iScan platform is for remote monitoring and managing MDVR (Mobile Digital Video Recoder) series products designed for Internet of Vehicle application. Hongdian MDVR Vehicle Management System contains iScan Platform + MDVR product for the customers.

This document shows you a brif view of the Hongdian vehicle management platform,and guides you how to access the iScan Platform demo, wherein, you just need to install the iScanClient on your PC, and we provide you the iScanCient.exe and the demo account for login.

## <span id="page-2-1"></span>**2 Description**

### <span id="page-2-2"></span>**2.1 Preparation**

**1.** iScanClient for Windows.

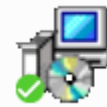

iScanClient\_v5.2.3\_1709131521\_EN setup.exe iScan platform Setup

Download URL: [https://1drv.ms/f/s!AgPQWn8Ndw4VgQa4R6y3LUy\\_8dlw](https://1drv.ms/f/s!AgPQWn8Ndw4VgQa4R6y3LUy_8dlw) (Please ask the Hongdian technical stuffs for the client if this URL is out of date)

**2.** iScan demo accout iScanServer IP: 47.88.148.230, Username: demo Password:123456 This demo account is for guest permission. (Please ask the Hongdian technical stuffs for help if the demo account is out of date)

### <span id="page-2-3"></span>**2.2 Operation**

**1.** Install the iScanClient on your windows PC. During the installation, "Vehicle Management System" refers to the vehicle tracking and video management, while "Video Surveillance Client" refers to the video surveillance. Please select the first, as below.

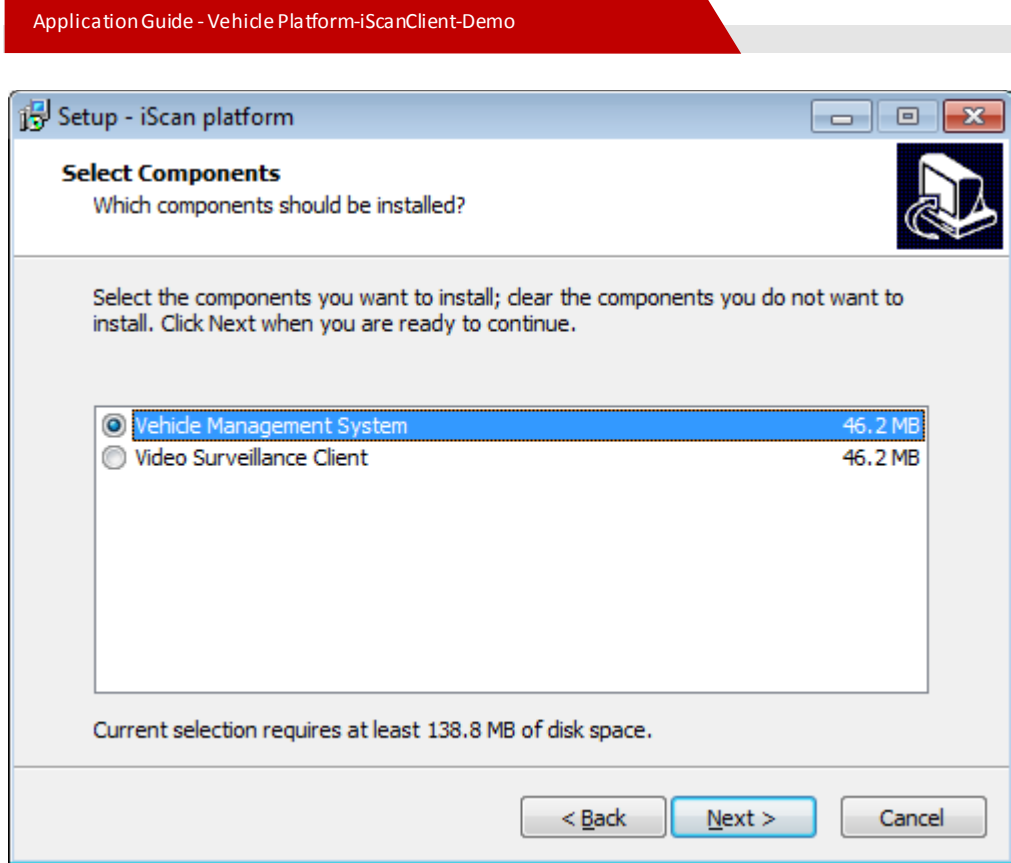

**2.** Lunch the iScanClient, and check the "Advanced Config" at your first login.

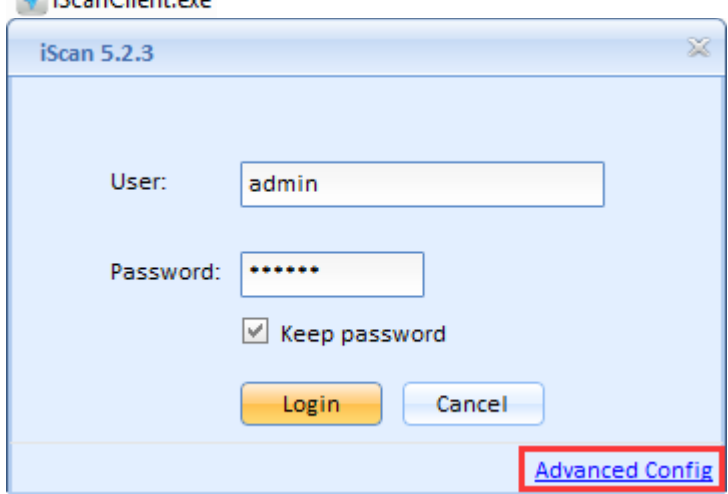

**3.** Configure network settings the software as follows: The server IP and port are: 47.88.148.230 52460

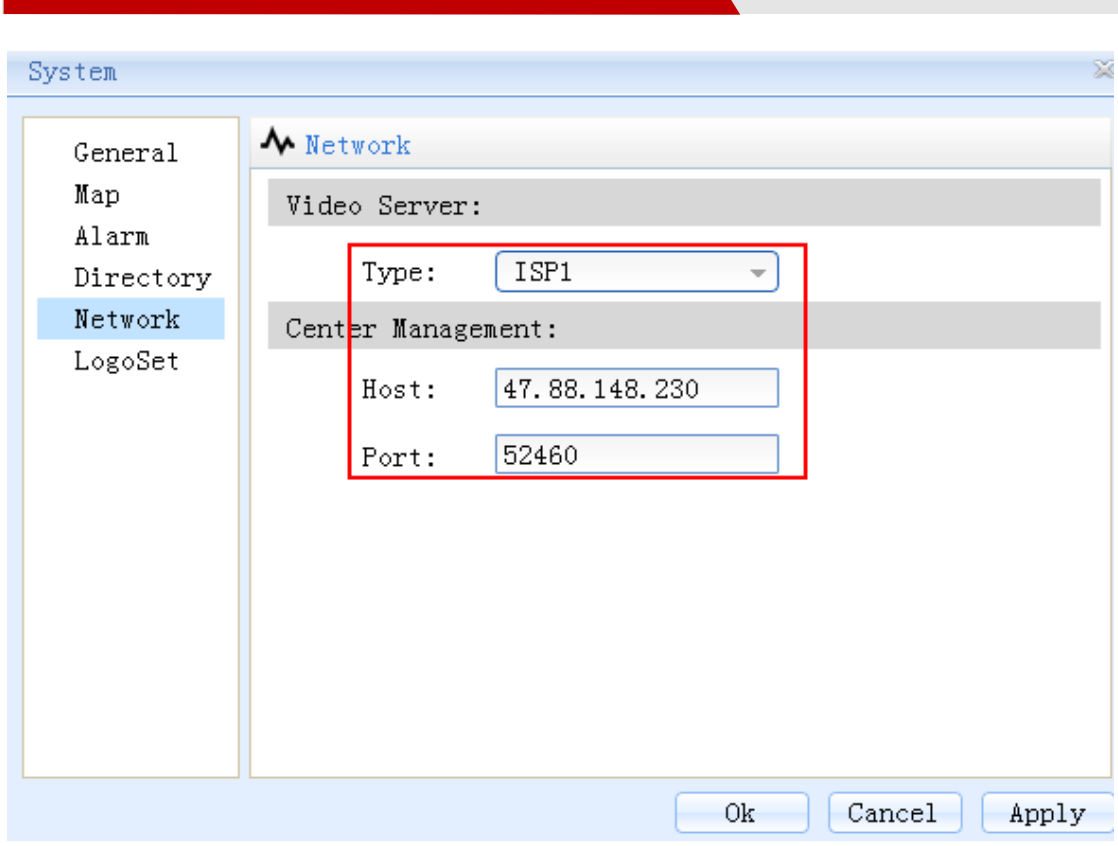

**4.** Login with your demo account: Username:demo Password: 123456

Application Guide - Vehicle Platform-iScanClient-Demo

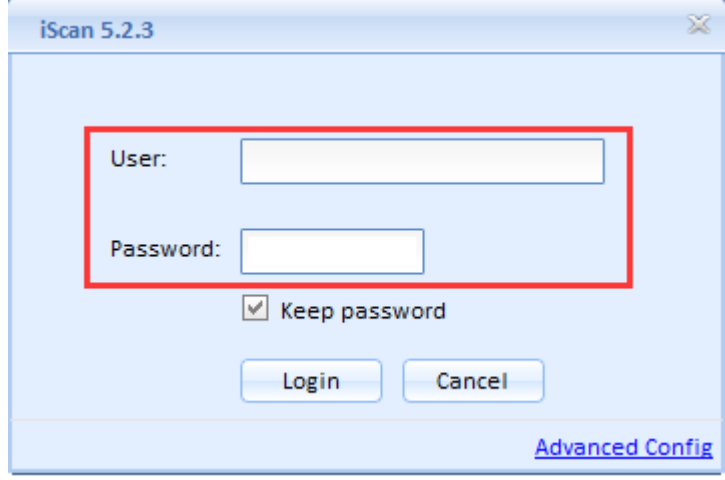

**5.** On the left vehicle list, Blue name means the vehicles are online. Right click the vehicle , then you can choose to track it or see the live video of this vehicle.

#### Application Guide - Vehicle Platform-iScanClient-Demo

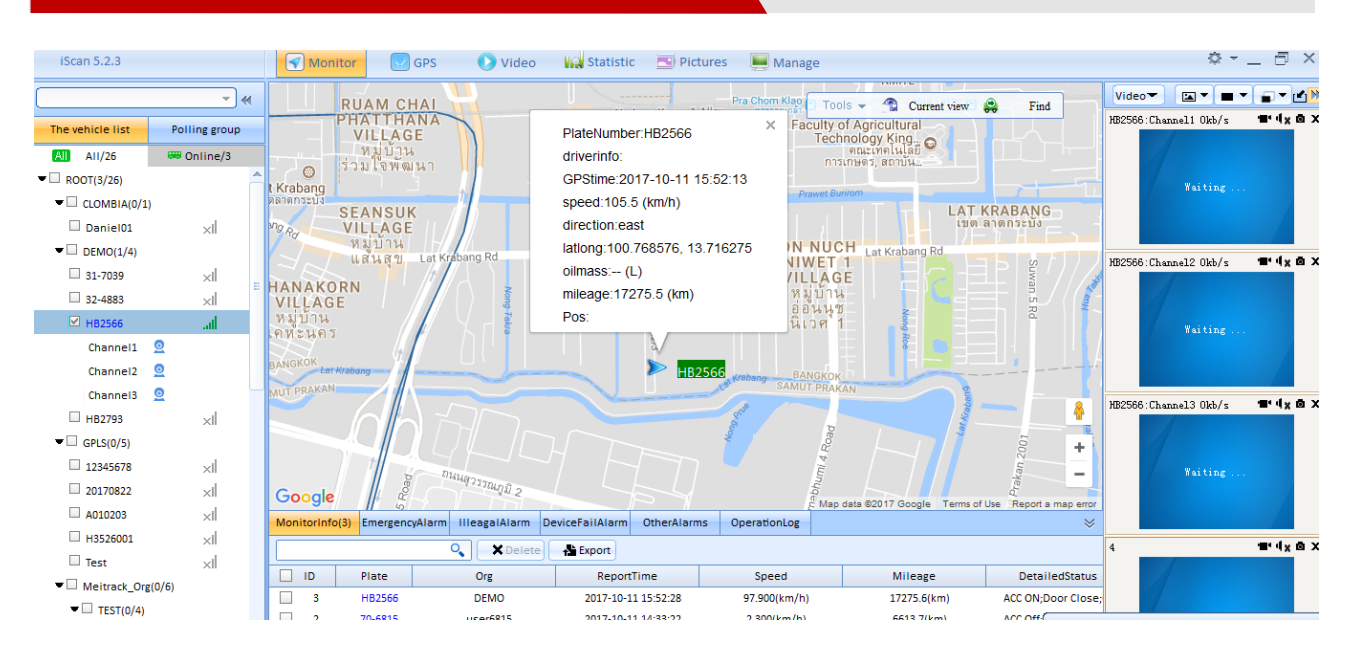

Please also read the iScan platform user manual for more operation.

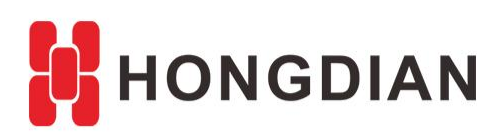

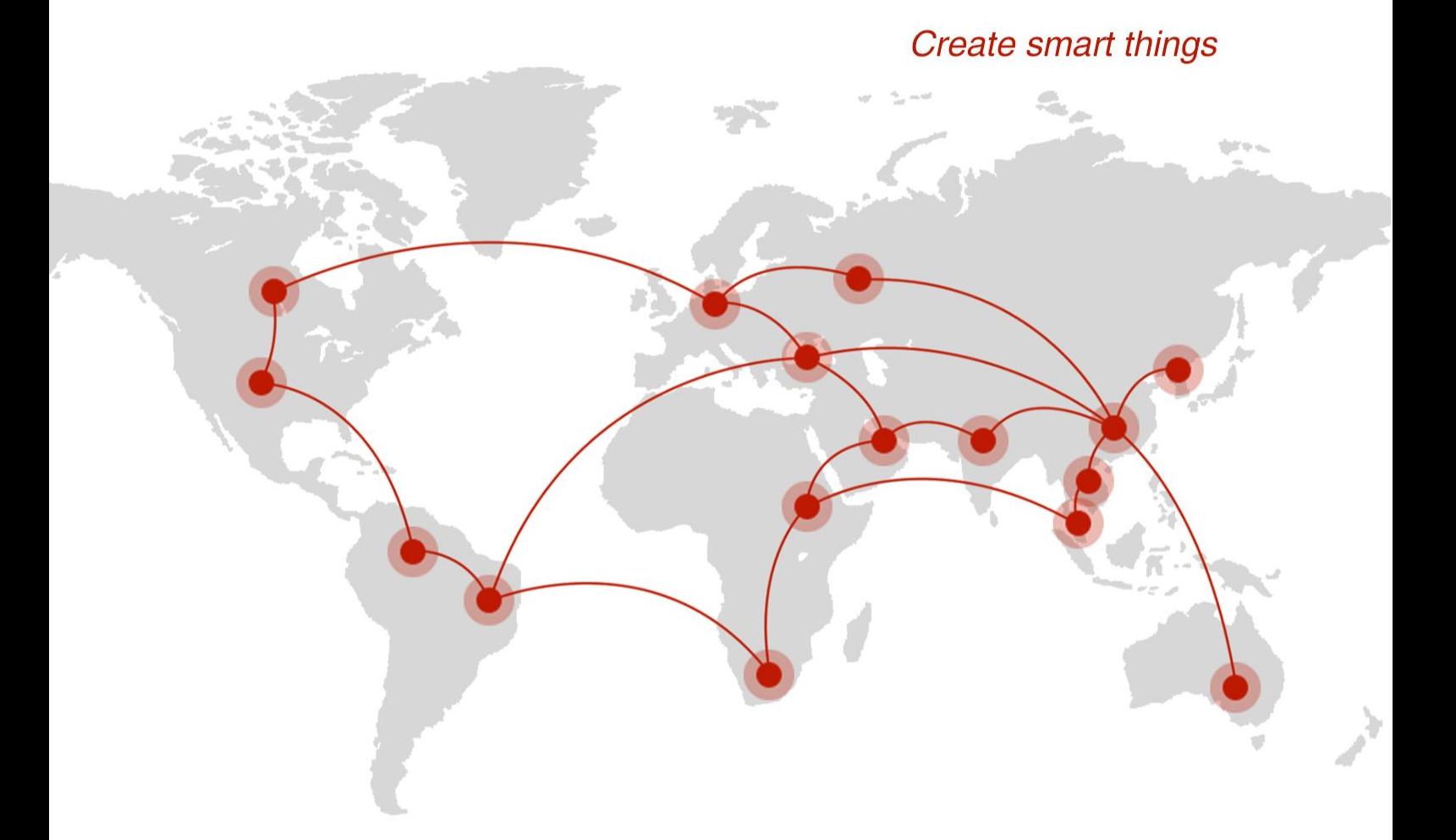

### **Contact us**

♦ F14 - F16, Tower A, Building 14, No.12, Ganli 6th Road, Longgang District, Shenzhen 518112, China.

 $\blacksquare$  +86-755-88864288-5

 $\bullet$  +86-755-83404677

 $f$  hongdianchina

(iii) www.hongdian.com

sales@hongdian.com

Hongdian\_China